### Canon G3860 G3821 G3820 多功能打印一体机

# 入门指南 使用说明书

安装、使用产品前,请阅读使用说明书。 该说明书请保留备用。 请在充分理解内容的基础上,正确使用。

# 在线设置

Canon网站上有详细的 用法说明和视频。

设置计算机

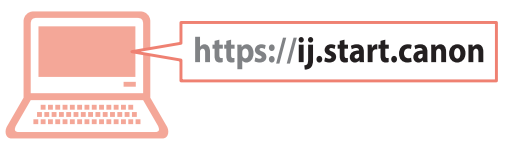

设置智能手机

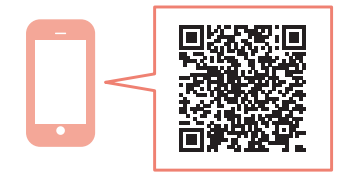

请先阅读《安全与重要信息》(附录)。

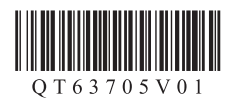

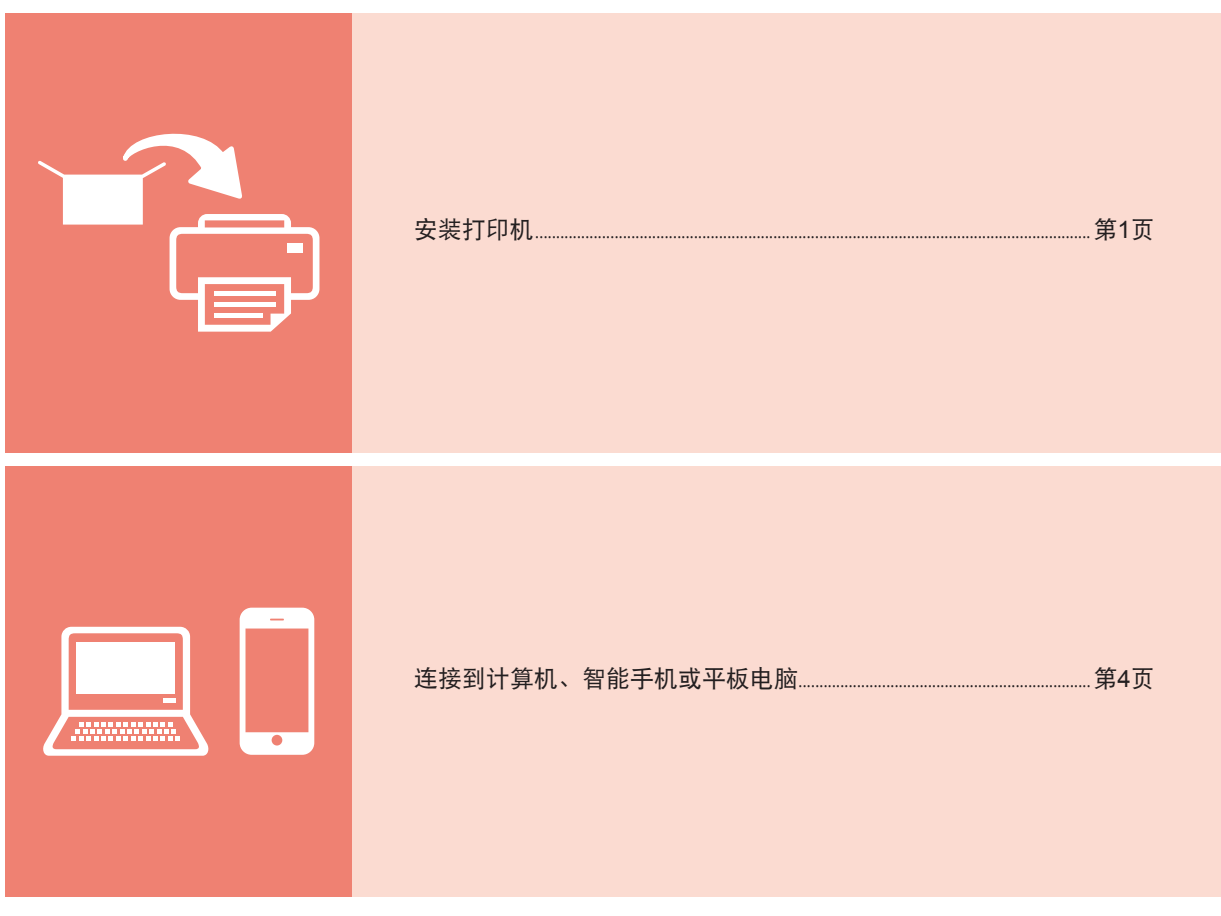

握持打印机

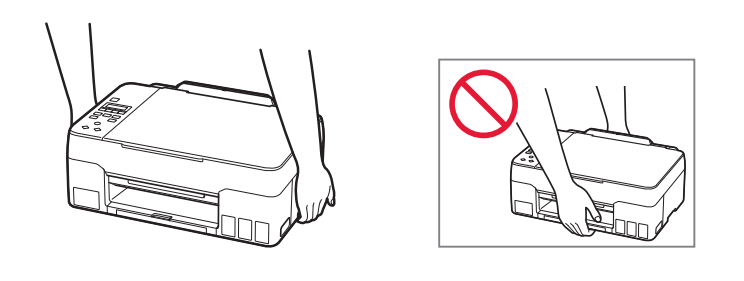

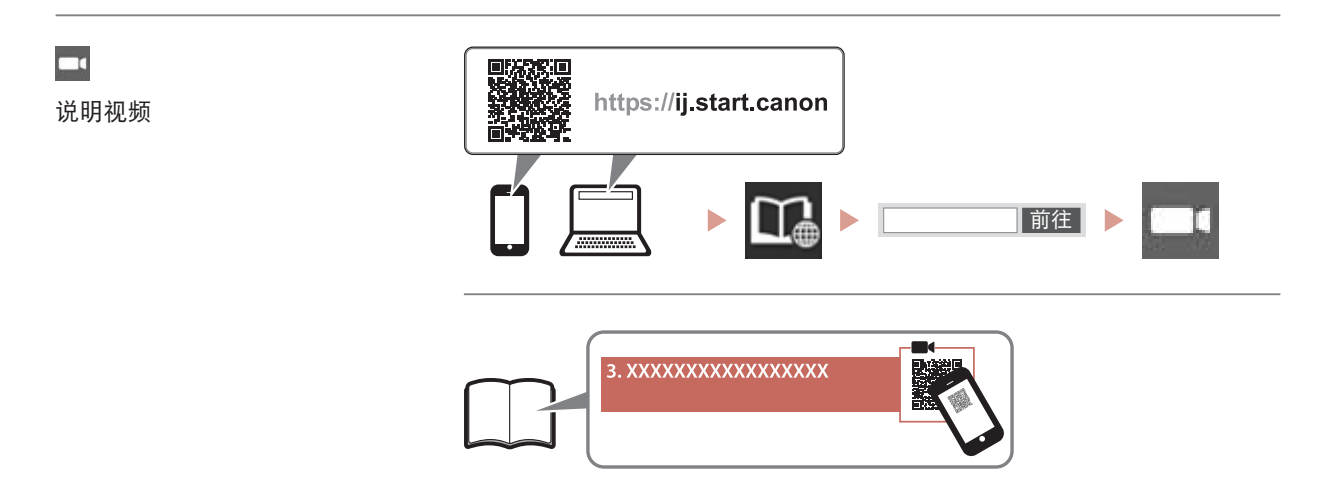

# 设置打印机

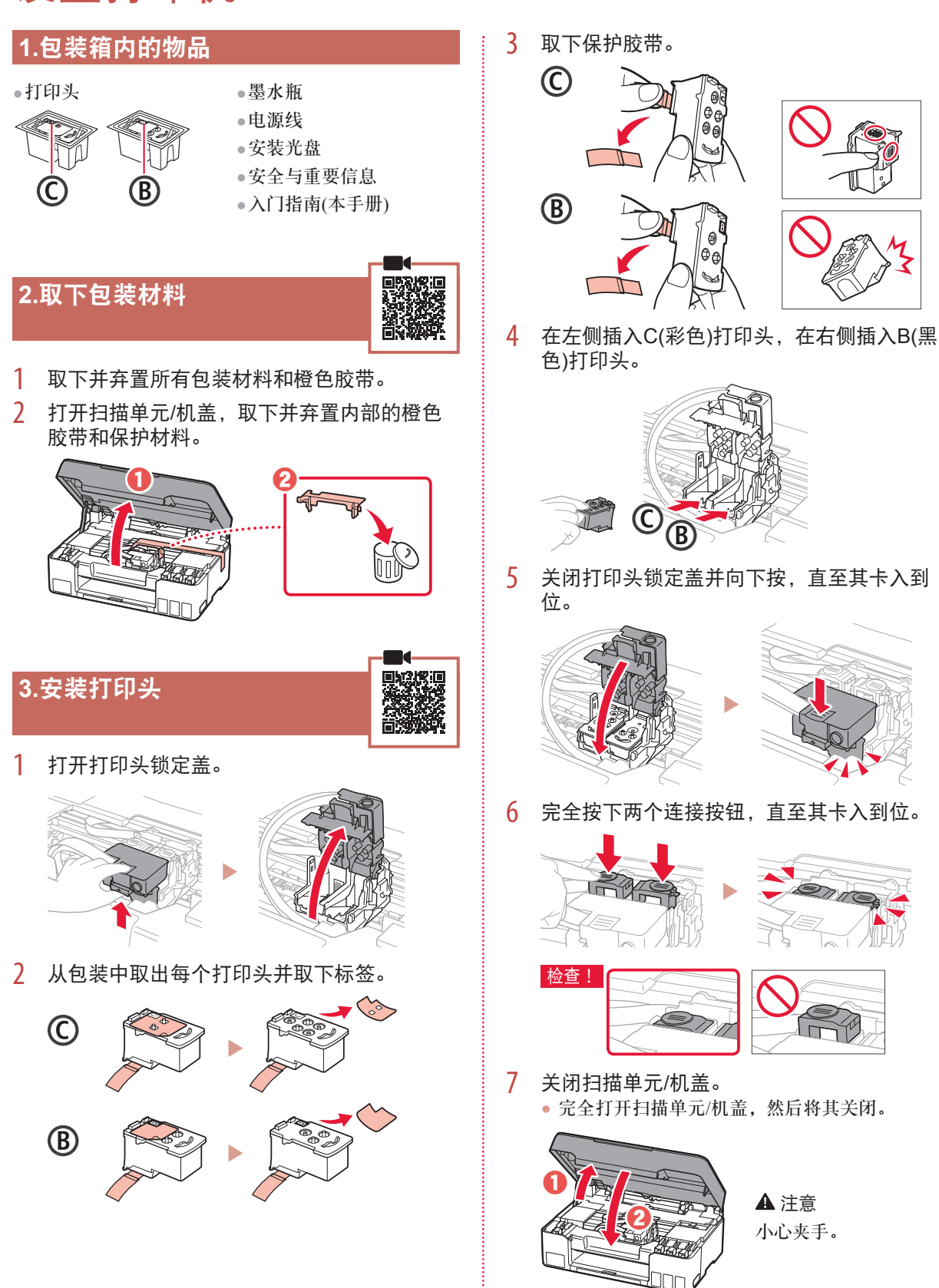

### 设置打印机

#### **4.**开启打印机

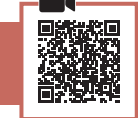

1 连接电源线。

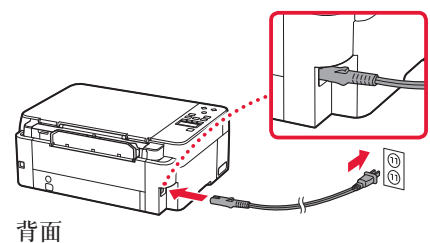

2 <sup>按</sup>电源按钮。

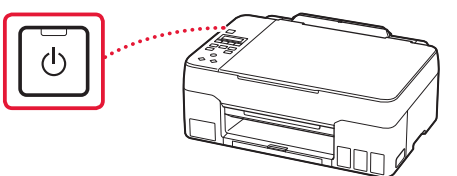

3 出现以下屏幕时, 使用◀和▶按钮选择语言, 然后按**OK**按钮。

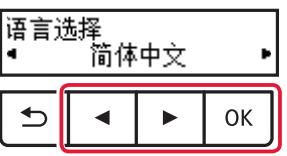

#### 重要事项

如果屏幕上出现错误,请参见第3页的"如果屏 幕上出现错误信息(支持代码)"并按照说明操作。

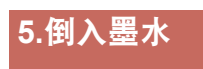

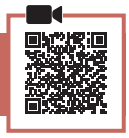

#### 重要事项

本产品需要小心处理墨水。向墨水盒填充墨水时,墨水 可能会溅出。如果墨水沾到衣服或物品上,可能无法 清除。

1 打开扫描单元/机盖。

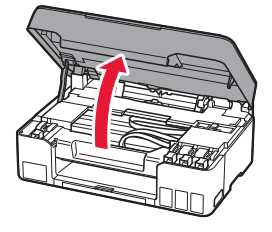

2 打开打印机左侧的墨水盒盖。

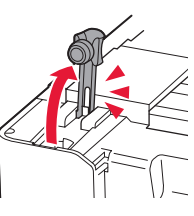

3 竖直握住墨水瓶,轻轻扭转瓶盖将其取下。

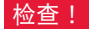

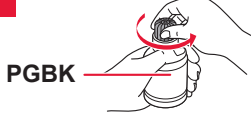

4 将墨水瓶喷嘴与注入口对齐。

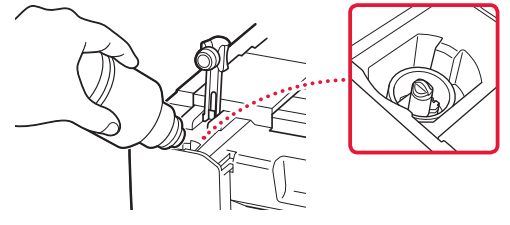

- 5 慢慢倒立墨水瓶并向下推,倒入墨水。
	- 如果墨水没有倒出,请轻轻取下墨水瓶,然后重 试。

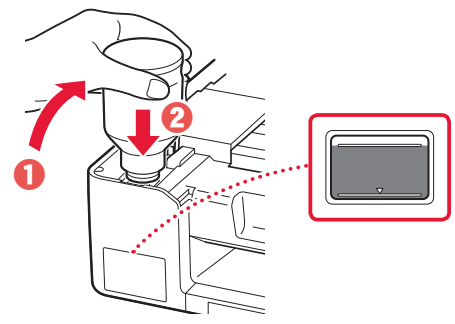

6 轻轻从注入口取下墨水瓶。 • 小心不要溅出墨水。

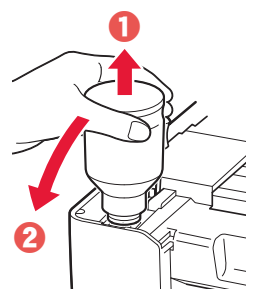

7 重新盖牢墨水盒盖。

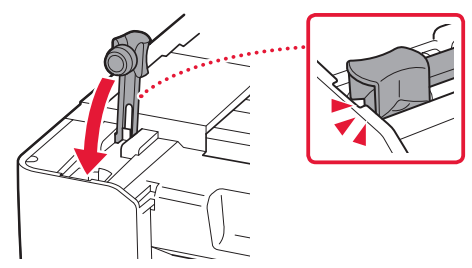

8 重复步骤2至7,将所有墨水倒入右侧的相应墨 水盒中。

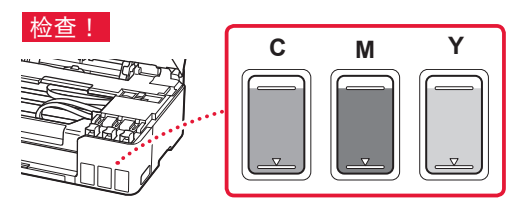

9 关闭扫描单元/机盖。 • 完全打开扫描单元/机盖,然后将其关闭。

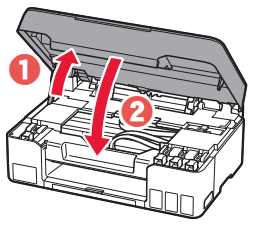

注意 小心夹手。

10 出现以下屏幕时, 使用◀和▶按钮选择是, 然 后按**OK**按钮。

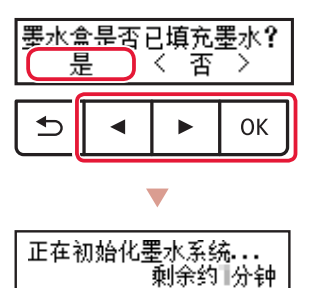

• 请稍候片刻,直至出现以下屏幕。按照屏幕上的 说明操作,然后按**OK**按钮。

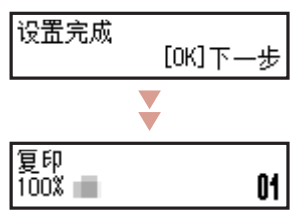

如果不再连接其他任何设备,打印机设置现已完成。

根据打印机的使用方式,选择最合适的连接方式。

- 要在不连接其他任何设备的情况下使用打印机 设置现已完成。
- 要通过连接到计算机或智能手机来使用打印机 继续执行下一页。

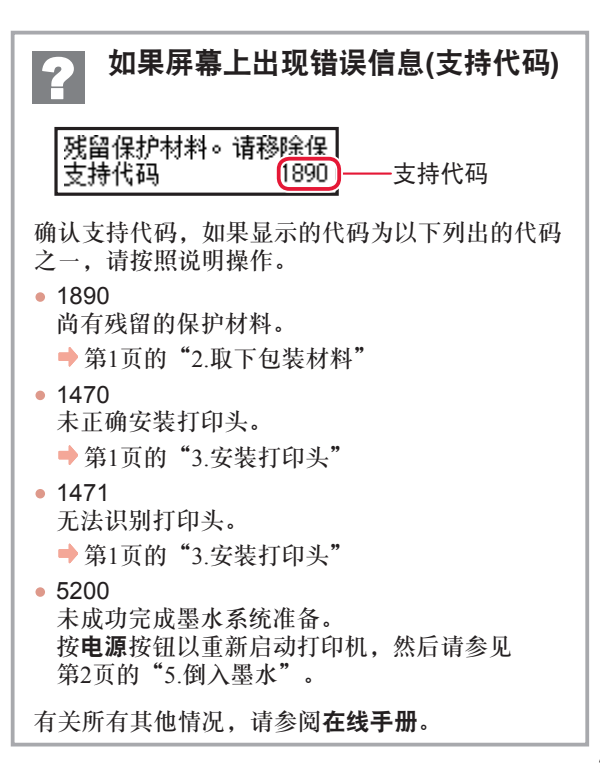

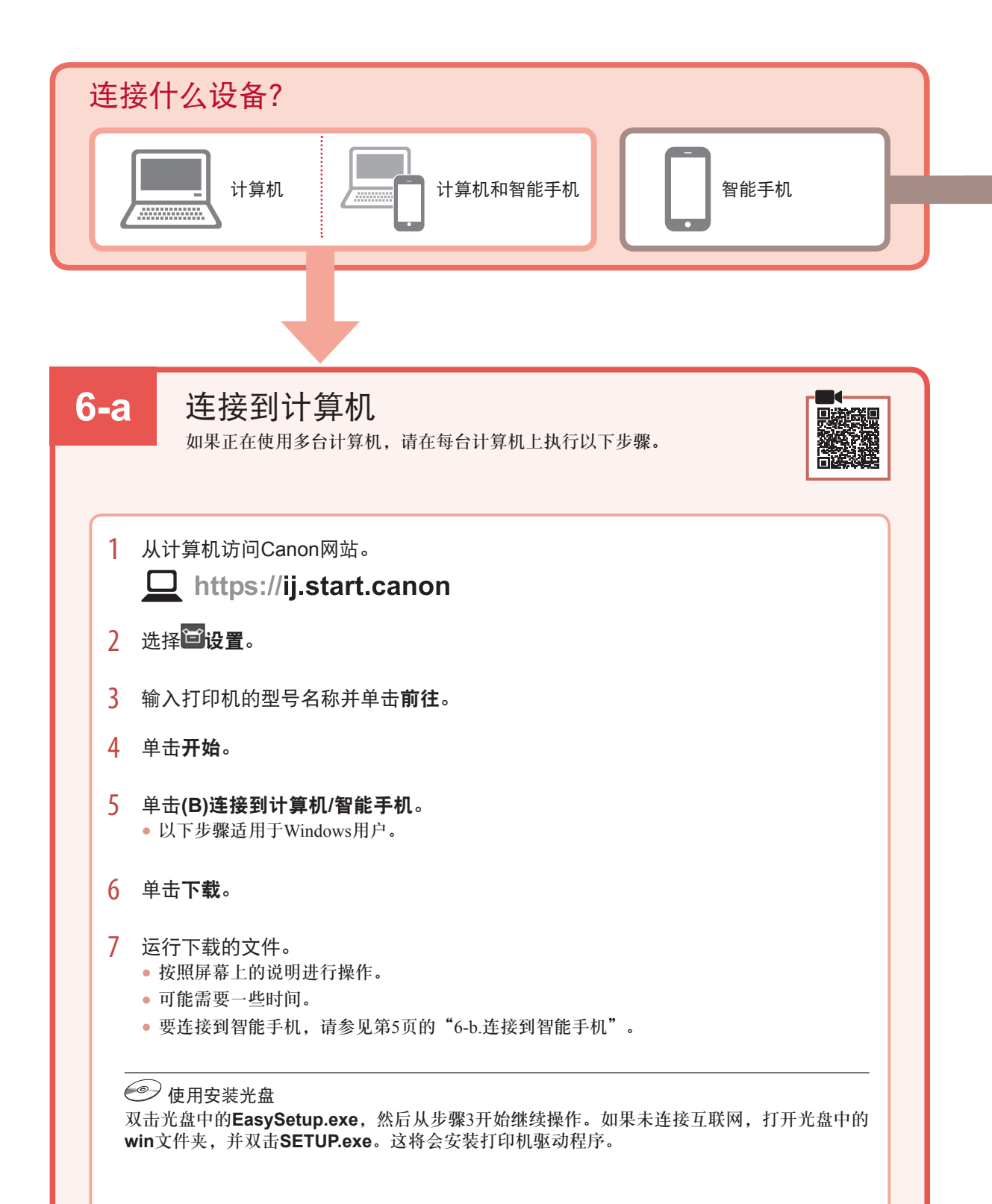

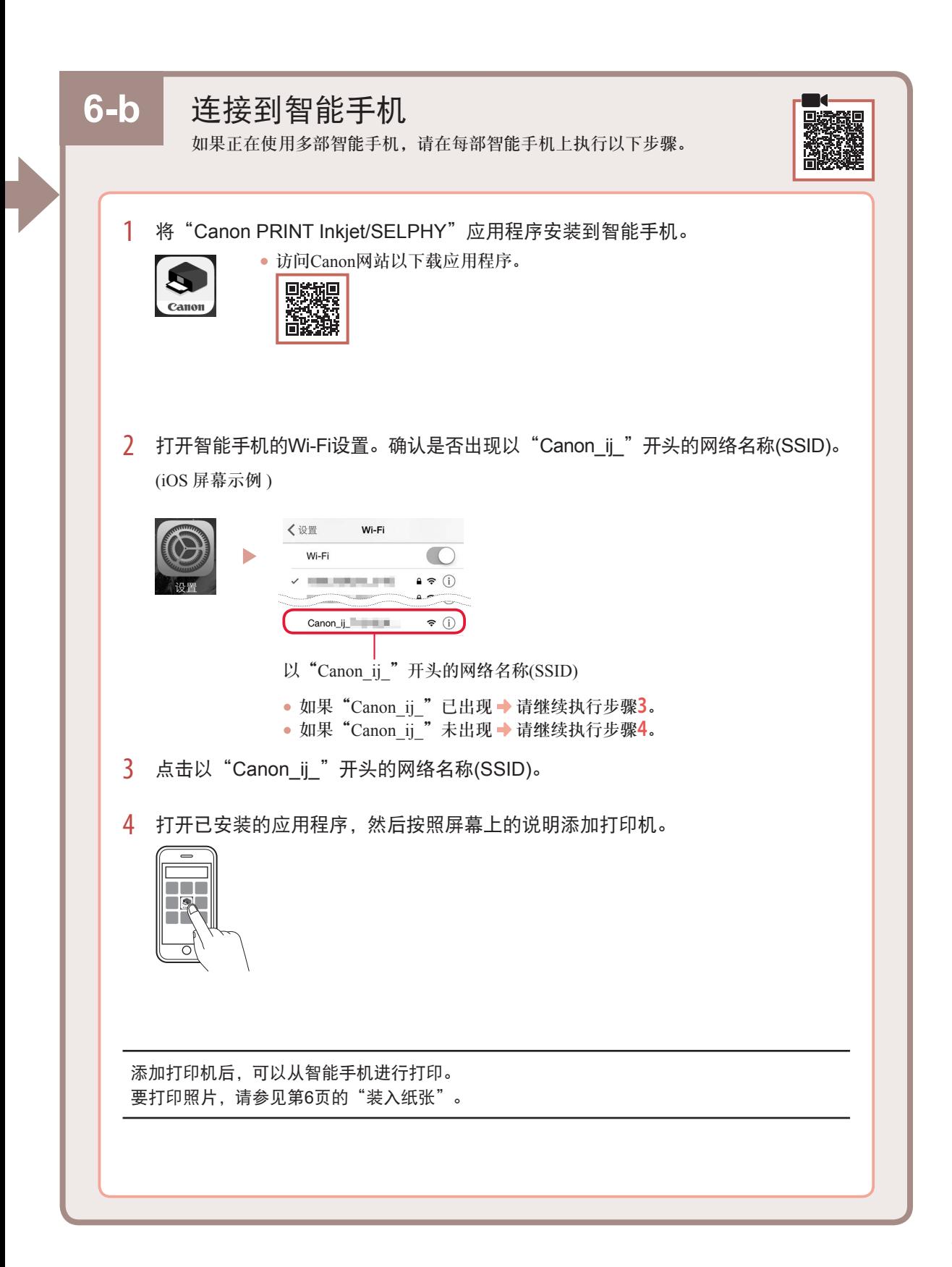

## 装入纸张

1 拉出靠纸架。

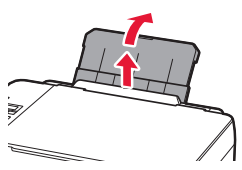

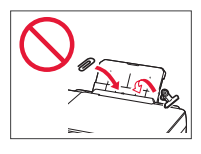

2 打开进纸插槽盖板,然后将右侧纸张导片移至 最右端。

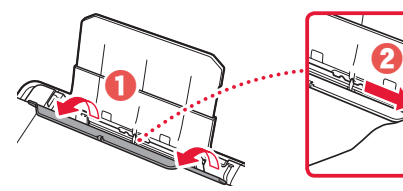

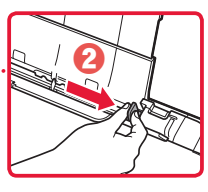

3 将打印面向上装入几张纸,然后移动侧面纸张 导片使其紧靠纸叠边缘。

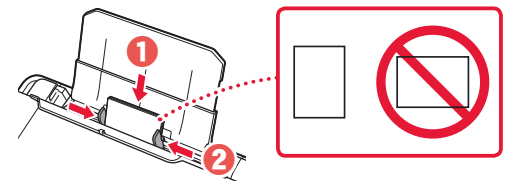

4 关闭进纸插槽盖板。

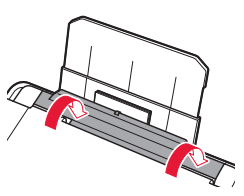

- 5 打印机屏幕上出现注册后端托盘的纸张信息 时,按**OK**按钮。
- 6 选择纸张尺寸和类型,然后按**OK**按钮。
- 7 拉出出纸托盘。

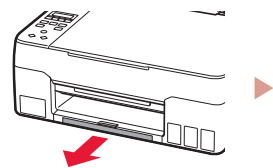

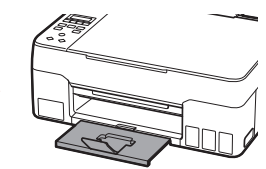

### 运输打印机

移动打印机时,请检查以下事项。有关详细资料,请参阅在线手册。

确保两个连接按钮已按入到位,以避免墨水泄漏。

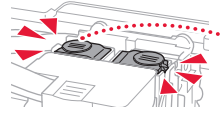

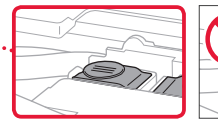

确认墨水阀控制杆处于关闭位置。

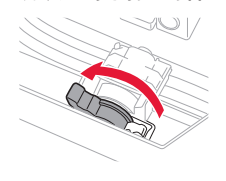

使用塑料袋包装打印机,以免墨水泄露。

- 将打印机包装在坚固的箱子中,使其底部向下放置, 使用充足的保护材料,以确保打印机运输安全。
- 请勿倾斜打印机。墨水可能会漏出。
- 请小心轻放,确保箱体水平放置,不可倒置或侧放, 否则打印机可能会损坏,并且打印机中的墨水可能会 漏出。
- 运输代理商运输打印机时,请在包装箱上标明"此面 向上",以使打印机保持底部向下。同时在包装箱上 标明"易碎"或"小心轻放"。

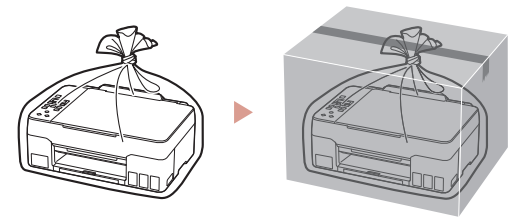

#### 商标

• Windows是Microsoft Corporation在U.S.和/或其他国家/地区的商标或注册商标。

原产地 :越南

修订日期 :2020.07

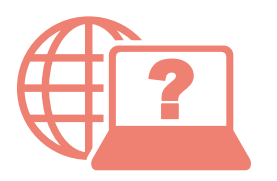

访问在线手册

从浏览器

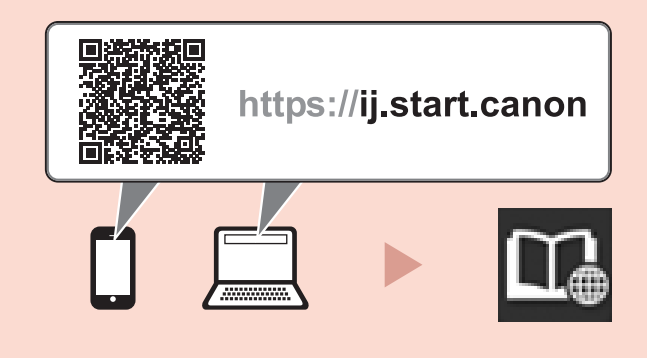